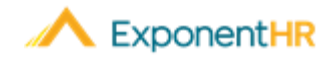

# Open Enrollment

## *Employee Job Aid*

## **Enrolling in Benefits**

Before the start of a benefit plan year, an Open Enrollment period occurs, where each eligible employee is provided the opportunity to make any election updates in the various types of benefit plans available.

## **How Can I Access My Open Enrollment?**

#### **NAVIGATE: Benefits > Open Enrollment**

- On the Open Enrollment page, click the corresponding **Edit button next to** the benefit type for which you want to elect coverage.
- ▪For Medical/Dental/Vision click the radio button next to the desired plan name to elect or select the waive coverage option.
- ▪Click the check box next to each dependent to be enrolled in this plan.
- **Example 3 Click the Save button to record your election.**

**Note:** If an employee is newly eligible for benefits prior to the start of the next plan year, the employee should proceed with making benefit elections through *both* the New Enrollment feature (to obtain coverage for remainder of current benefit plan year) and then the Open Enrollment feature (to ensure a continuance of coverage into the next benefit plan year).

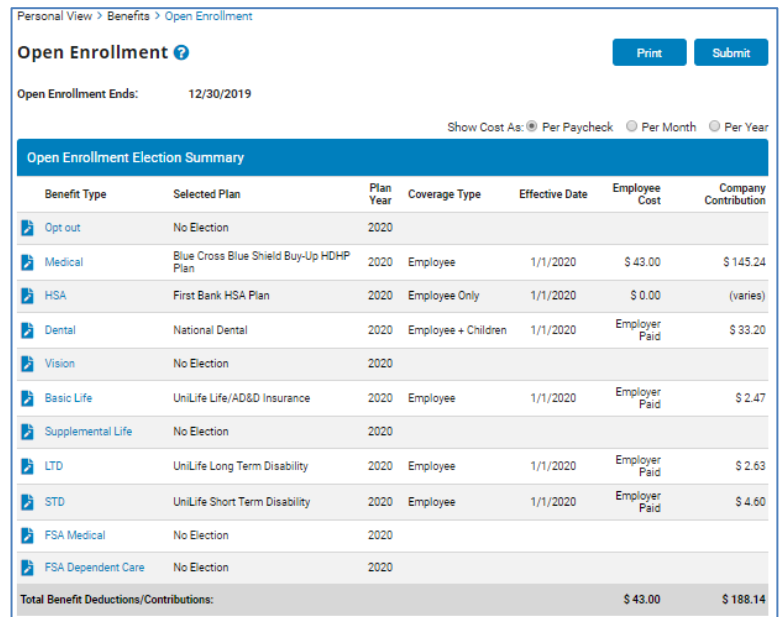

## **How Can I Add a Dependent?**

#### **NAVIGATE: Benefits > Dependent Information**

- Click the Add Dependent icon. Add Dependent
- **Fill in the dependent information**
- ▪Click the **Save** button once satisfied with dependent information entered.
- ▪Repeat the process for additional dependents.

## **How Can I Edit Dependent Information?**

#### **NAVIGATE: Benefits > Dependent Information**

- **•Click the corresponding Edit icon**  $\blacksquare$  next to the dependent you want to change.
- **Enter in the updated dependent information.**
- ▪Click the **Save** button.
- **Note:** Please review all your existing dependents.

## **How Can I Name a Beneficiary for my Basic Life Plan?**

#### **NAVIGATE: Benefits > Open Enrollment > Select Plan to add Beneficiary**

- On the Open Enrollment page, click the corresponding **Edit** Icon **next to the** plan.
- Click the **View** Icon **Fi** next to the name of the individual who you want to add a beneficiary for.
- **Click the plus sign next to Add Primary Beneficiary.** Add Primary Beneficiary **O**
- ▪Select an existing dependent or add a new beneficiary and then click the **Add Beneficiaries to Plan button.**
- ▪Allocate the benefit distribution and click the **Save Beneficiary %** button. Save Beneficiary %

Note: You must identify a beneficiary for your Basic Life plan and the total percentage of all allocations must equal 100%.

## **How Can I Get Additional Help?**

If you need further assistance with any part of ExponentHR, contact the ExponentHR Customer Support at (866) 612-3200 or support@exponenthr.com.